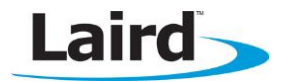

# **USING TEXTPAD AND COLOR SYNTAX HIGHLIGHTING**

Application Note v1.1

## **INTRODUCTION**

If you intend to use Textpad to edit and develop smartBASIC source code, then the goal of this document includes the following:

To explain how to configure Textpad's color syntax highlighting for *smart*BASIC code

# **REQUIREMENTS**

 Windows PC (XP or newer) with Texpad version 7.0 or newer installed. You can download a trial version from the following URL: [http://www.textpad.com/download/index.html#downloads](http://www.textpad.com/download/index.html%23downloads)

### **OVERVIEW**

When editing and developing source code for programs most modern text editors can display the code with color syntax highlighting.

The color scheme is based on the underlying syntax of the language for which the code has been written. smartBASIC has a BASIC flavour and in addition, for each implementation, there are platform-specific extension functions.

Textpad can be configured using a .syn file which defines the color syntax highlighting for a specifically named programming language. As of September 2013, all BL600 firmware upgrade zip files from Laird contain a file called smartBASIC(textpad).syn which can be used to configure Textpad to display smartBASIC source code. For example, all smartBASIC functions and routines are named in the .syn file so that when writing code, if the color of the function does not change as it is supposed to, it is a good indication that you have misspelled the function.

A typical look and feel of *smart*BASIC source fragment in Textpad when configured appropriately is shown in Figure 1. For example, UartCloseEx() is an extension function displayed in a different color from the token function which is part of the core language.

```
57
   '// Handler definitions
58
60
61 \frac{1}{2}62 '// Uart Inactivity timer handler
63 \frac{1}{2}64 function handlerUartTimer() as integer
   dim rc
65
66
    '//Close the uart, and set up TX/RX/RTS lines as gpio and for a hi-lo transition
67 //on the RX line to be detected
68
   if UartCloseEx(1) == 0 thenrc=GpioSetFunc(21,2,1) '//TX - set high on default<br>rc=GpioSetFunc(23,2,0) '//RTS - set low by default
69
70
71
    rc=GpioSetFunc(22,1,2) '//RX - Pull high input & irq on hi2lo transition
    rc=GpioAssignEvent(UART_GPIO_ASSIGN_CHANNEL, 22, 1)
72
73if rc := 0 then
74
       print "\nGpioAssignEvent() Failed"
75
      endif
76
    endif
77 endfunc 1
```
# **TEXTPAD SETUP**

Note: Textpad only has to be configured one time for color syntax highlighting. The configuration remains intact each time Textpad is used.

To configure Textpad for color syntax highlighting, follow these steps:

- 1. If necessary, install Textpad (version 7.0) and save it in the following folder: C:\Progam Files\Textpad 7.
- 2. From the BL600 firmware upgrade zip file, copy the smartBASIC(Textpad).syn file to the following folder: C:\Progam Files\Textpad 7\system.

Note: You must perform this action each time a new firmware zip is released by Laird. Each newlyreleased firmware may contain new extension functions which will require highlighting.

- 3. Open Textpad and close all current Textpad documents including the empty document that Textpad initiates.
- 4. From the menu, select Configure > Preferences.
- 5. From the Preferences dialog box in left side list box, click Document Classes.
- 6. In the User Defined Classes list box, add the word smartBASIC.
- 7. In the far left list box, click the bordered + beside the Document Classes item to expand it and display a sublist.
- 8. From that sublist, click smartBASIC.
- 9. In the Files in class smartBASIC list box, add the following lines:
	- $\bullet$  \*.sb
	- $\bullet$  \*.sblib
- 10. Click the bordered + beside the *smart*BASIC to expand the far left list box and click **Syntax**.
- 11. Select the Enable syntax highlighting checkbox.
- 12. In the Syntax definition file dropdown box, enter or select the file smartBASIC(Textpad).syn from the folder where you saved it in step 2.
- 13. In the list box select Colors and then from the 'Item:' list box select 'Keywords 1' or any item that you wish to change the color for and do so using dropdown boxes on the right.
- 14. Select OK.
- 15. Close and restart Textpad.

Loading a .sb or a .sblib file from the sample apps folder in the firmware zip file should now result in the source code being displayed with color syntax highlighting.

### **Further Information**

Further information relating to smartBASIC and the BL600 module can be found at the Laird website at [http://www.lairdtech.com/products/bl600-series.](http://www.lairdtech.com/products/bl600-series)

#### **REVISION HISTORY**

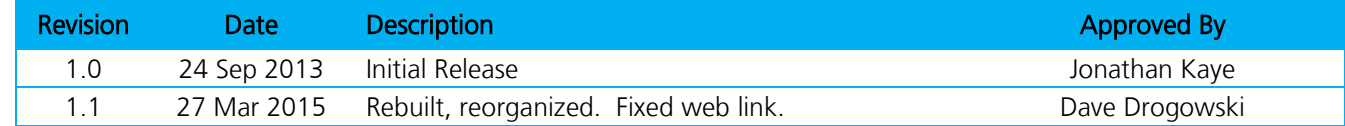